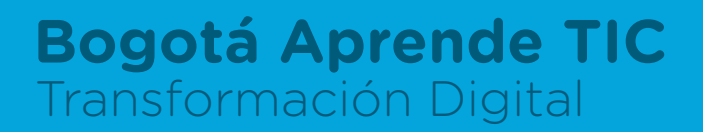

¿Cómo me inscribo en un nuevo curso?

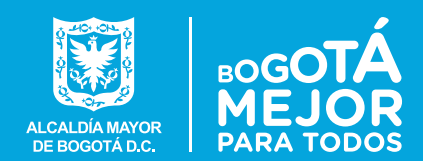

Bogotá<br>Aprende<br>TIC

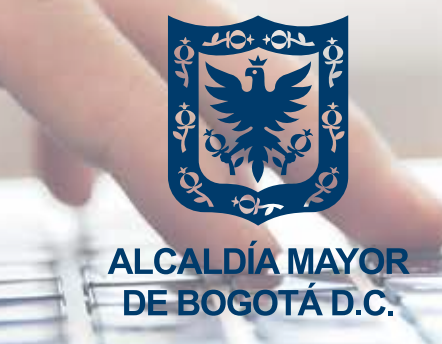

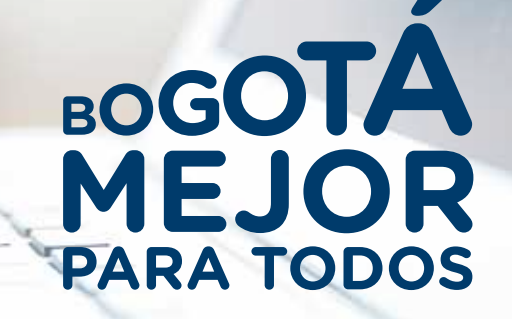

## **Instructivo para realizar la inscripción a un nuevo curso**

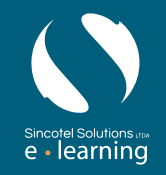

Bogotá<br>Aprende<br>**TIC** 

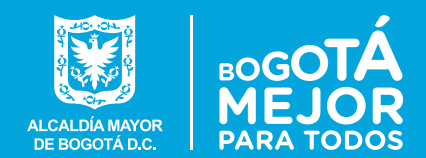

**1.** Ingresa a https://campus.bogotaaprendetic.gov.co y digita tu usuario y contraseña:

**2.** Al ingresar verás los cursos en los que estás inscrito y un enlace que dice **"Todos los cursos"**:

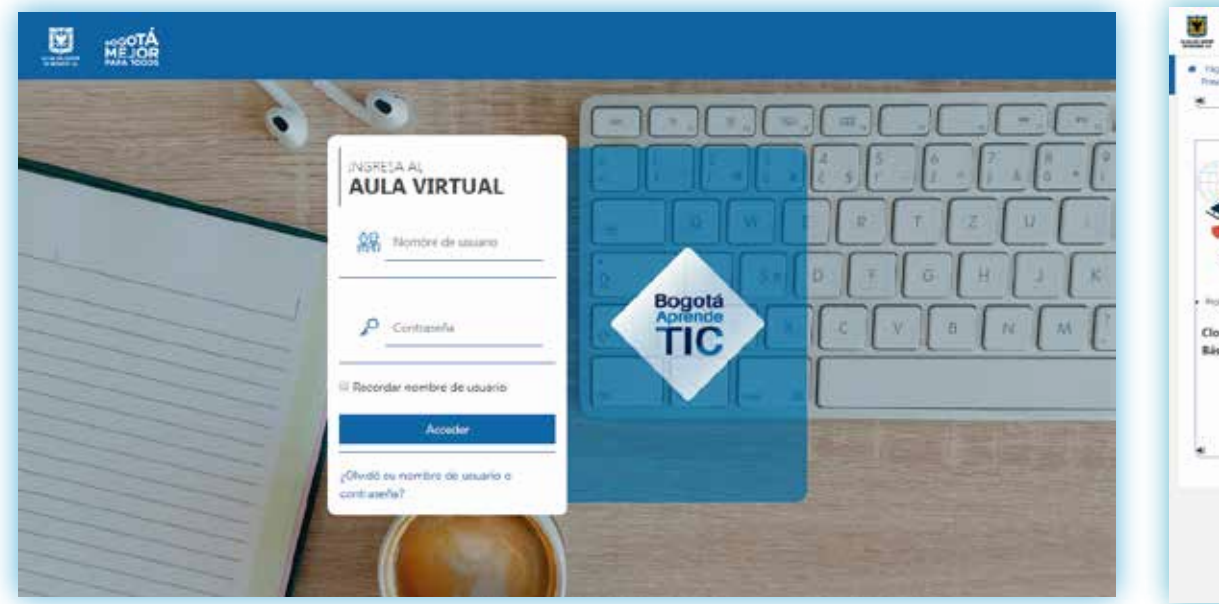

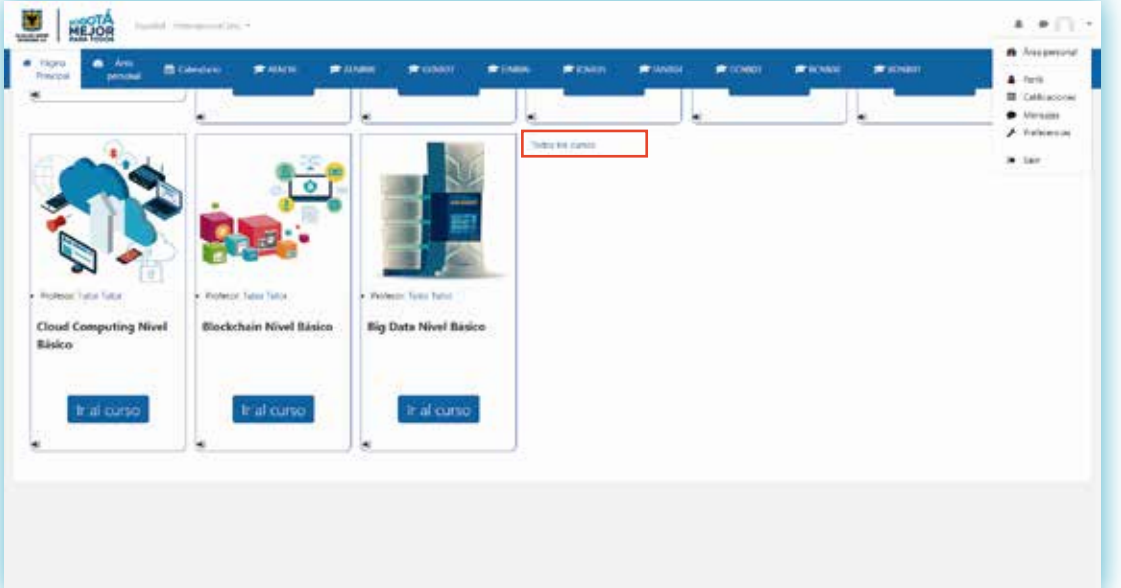

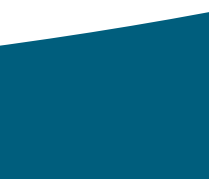

e - learning

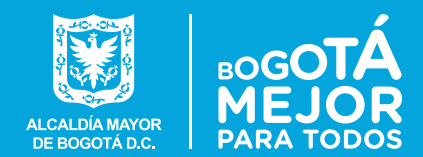

**3.** Al hacer clic en el enlace, verás un espacio de búsqueda y la lista de cursos disponibles:

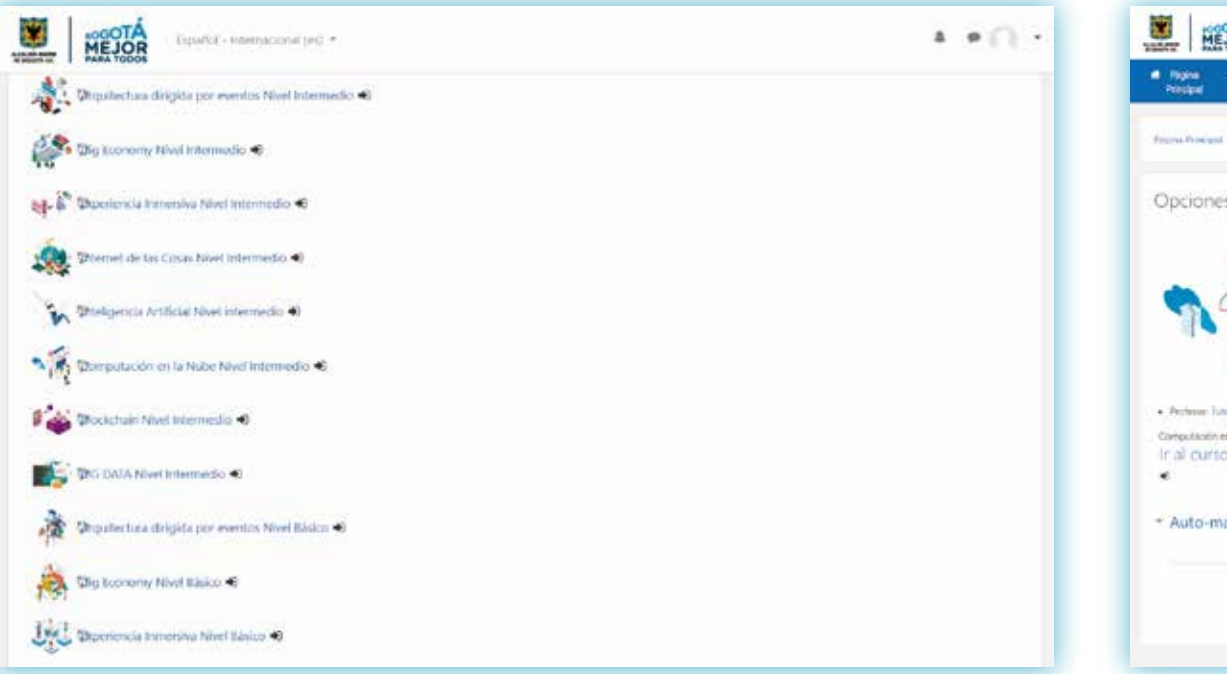

**4.** Haz clic sobre el nombre del curso en el que te quieres inscribir y aparecerá el botón "Matricularme":

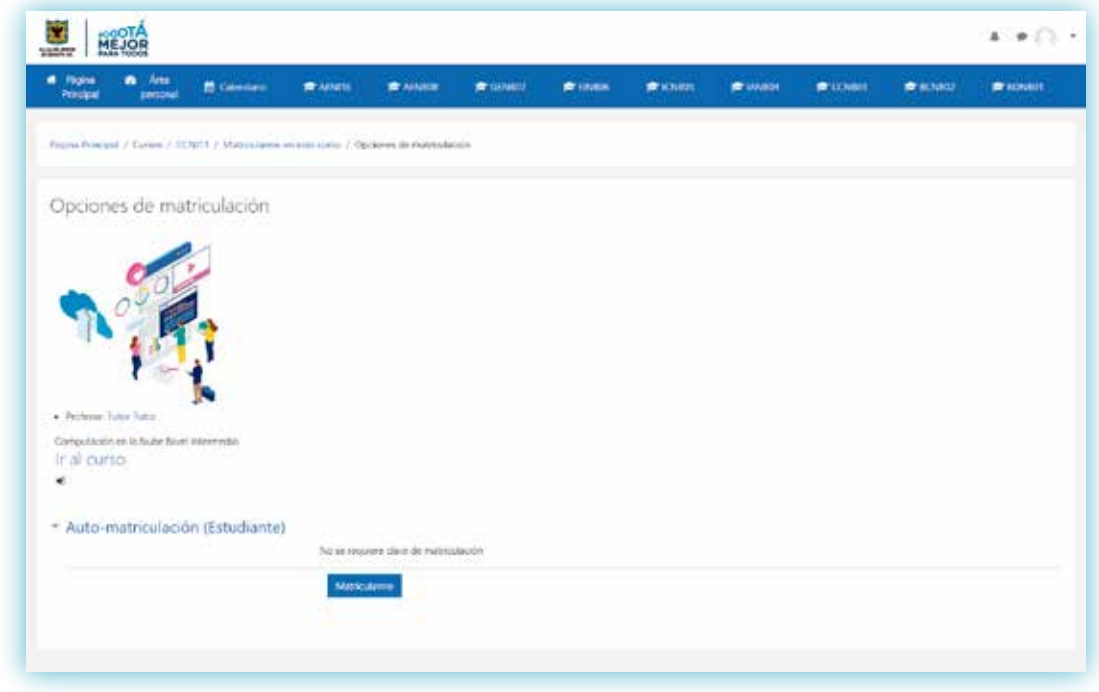

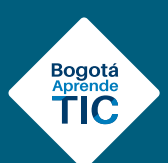

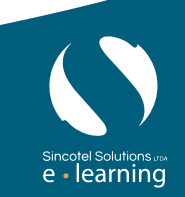

## **Bogotá Aprende TIC**

¿Cómo me inscribo en un nuevo curso?

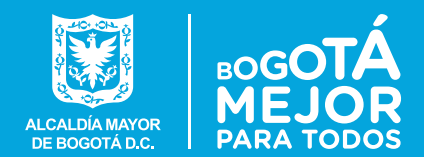

**5.** Al hacer clic en el botón, quedarás matriculado automáticamente en el curso y podrás ver los contenidos.

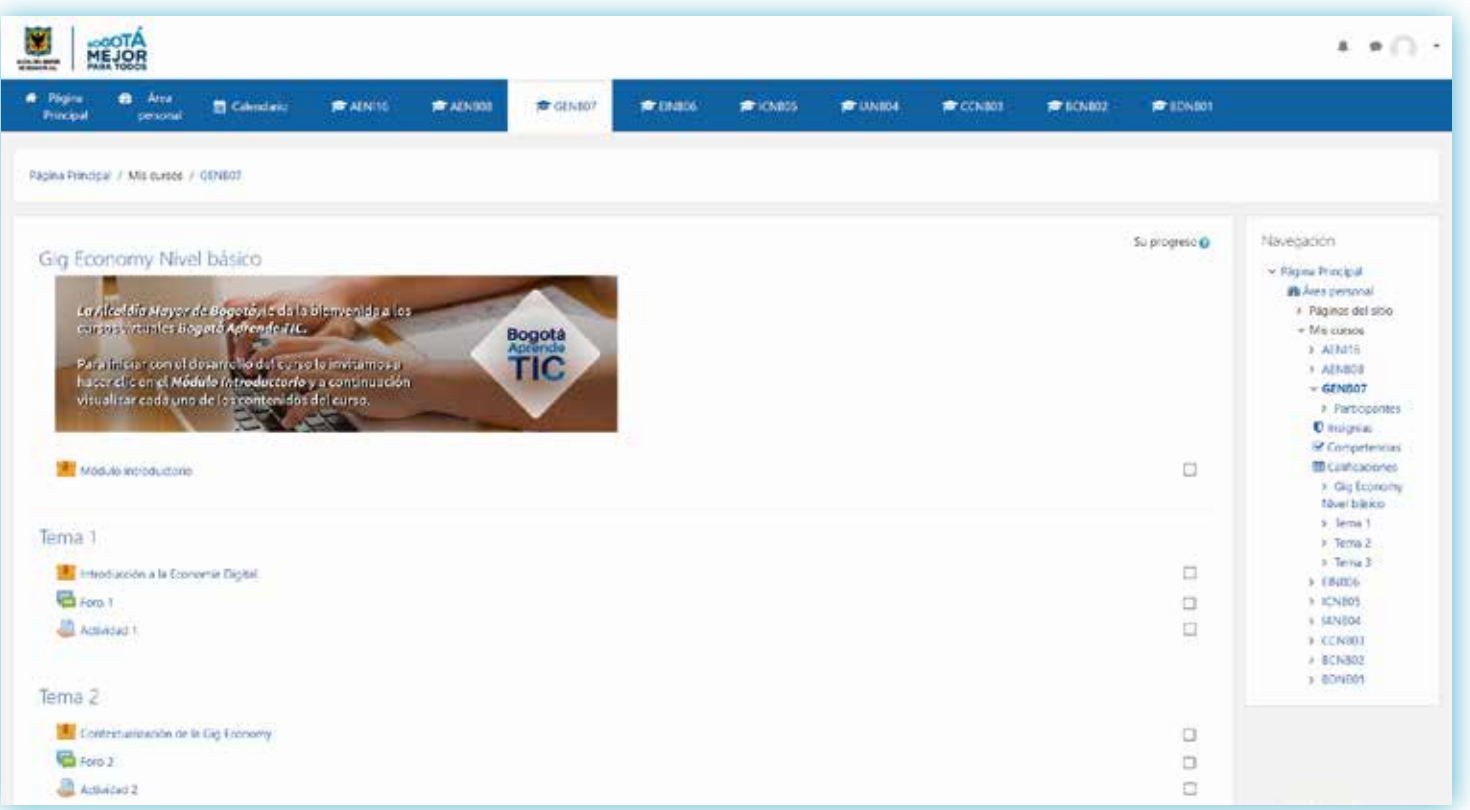

Recuerde que si tiene alguna inquietud puede comunicarse con nosotros al correo electrónico:

Bogotá<br>Aprende<br>**TIC** 

*bogaprendetic@alcaldiabogota.gov.co*

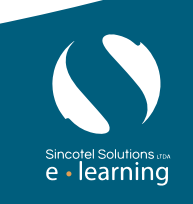

**Esperamos que disfrute su experiencia de aprendizaje**